# Installare e utilizzare il monitor Fluidmesh (FM)

# Sommario

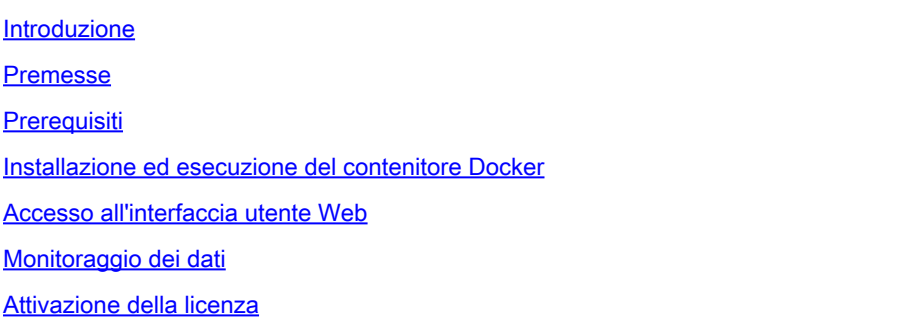

## Introduzione

In questo documento viene descritto Cisco FM Monitor e la relativa installazione su un server Ubuntu.

### Premesse

Cisco FM Monitor è uno strumento di monitoraggio locale a livello di rete che consente a qualsiasi utente [Cisco Ultra-Reliable Wireless Backhaul](https://www.cisco.com/site/us/en/products/networking/industrial-wireless/ultra-reliable-wireless-backhaul/index.html?ccid=cc002272&oid=powit024681) (URWB) di gestire e monitorare in modo proattivo una o più reti OT (Wireless Operational Technology). Visualizza dati e avvisi relativi alla situazione da ogni dispositivo Cisco URWB di una rete in tempo reale. Lo strumento è un'interfaccia di analisi e diagnostica basata su immagine virtuale con l'immagine virtuale fornita in formato Docker.

# **Prerequisiti**

Firmware dispositivo CURWB: ○

Per la compatibilità con lo strumento di monitoraggio FM, l'hardware CURWB deve essere installato su una versione del firmware più recente. Consultare le guide alla configurazione più recenti per determinare la compatibilità tra uno specifico monitor FM e la versione del firmware CURWB. Per aggiornare il firmware del dispositivo Fluidmesh, fare riferimento alla sezione "Overwrite and Upgrading the Unit Firmware" della guida CURWB Installation and Configuration per il tipo di hardware specifico.

 Server: ○

> Per eseguire il contenitore Docker per l'applicazione, è necessario un server dedicato con queste specifiche.

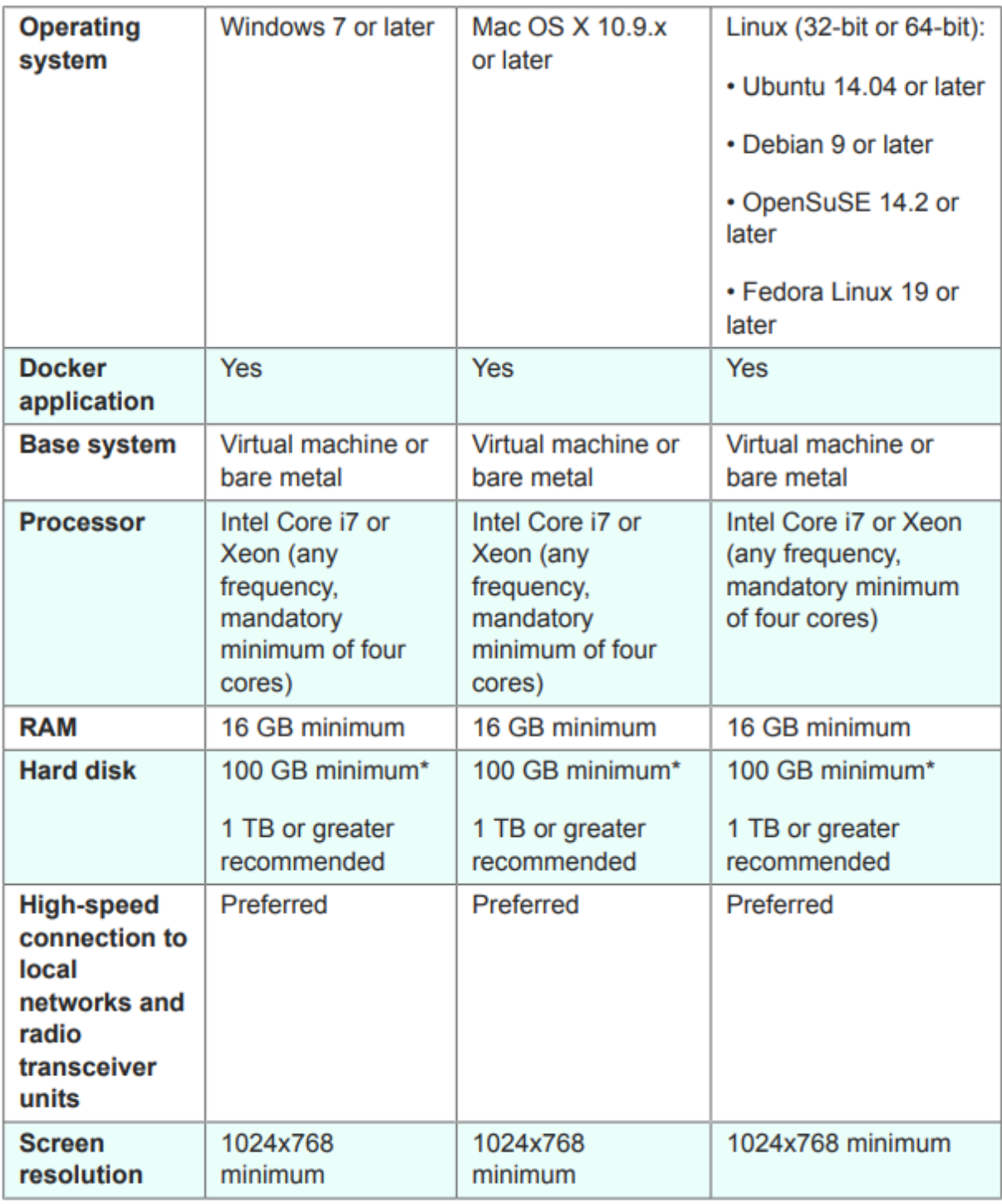

Specifiche minime del server

○ Browser Web supportati:

 Mozilla Firefox Google Chrome Microsoft Internet Explorer Microsoft Edge Apple Safari

◦ Plug-in software

I plug-in software sono necessari per il monitoraggio dell'hardware CURWB legacy,

mentre per l'hardware IW non sono necessari i plug-in.

∘ Docker:

Quando Docker è installato sul server, è essenziale garantire che i server supportino la virtualizzazione e SLAT (Second-Level Address Translation). La versione Intel di SLAT è chiamata EPT (Extended Page Tables)."

#### Installazione ed esecuzione del contenitore Docker

- Nel presente documento, l'attenzione si concentra principalmente sull'installazione su un server Ubuntu connesso a Internet durante la configurazione iniziale.
- Accedere a software.cisco.com e scaricare l'ultima immagine del monitor sul server.
- Il passaggio successivo consiste nell'installare il modulo docker per il server. È possibile fare riferimento alla [documentazione di Docker](https://docs.docker.com/engine/install/) per ulteriori dettagli. Tuttavia, i passaggi di base sono i seguenti:
	- Eseguire questo comando per disinstallare tutti i pacchetti in conflitto:

for pkg in docker.io docker-doc docker-compose docker-compose-v2 podman-docker containerd runc; do sudo

- Impostare il repository dell'app Docker.
- > sudo apt-get update
- > sudo apt-get install ca-certificates curl
- > sudo install -m 0755 -d /etc/apt/keyrings
- > sudo curl -fsSL https://download.docker.com/linux/ubuntu/gpg -o /etc/apt/keyrings/docker.asc
- > sudo chmod a+r /etc/apt/keyrings/docker.asc

```
> echo \setminus
```
"deb [arch=\$(dpkg --print-architecture) signed-by=/etc/apt/keyrings/docker.asc] https://download.dock

```
 $(. /etc/os-release && echo "$VERSION_CODENAME") stable" | \
```
sudo tee /etc/apt/sources.list.d/docker.list > /dev/null

```
> sudo apt-get update
```
• Installa pacchetto Docker

Eseguire questo comando per installare il pacchetto docker più recente:

sudo apt-get install docker-ce docker-ce-cli containerd.io docker-buildx-plugin docker-compose-plugin

• Verificare che l'installazione di Docker Engine abbia esito positivo eseguendo l'immagine hello-world

sudo docker run hello-world

sudo docker images

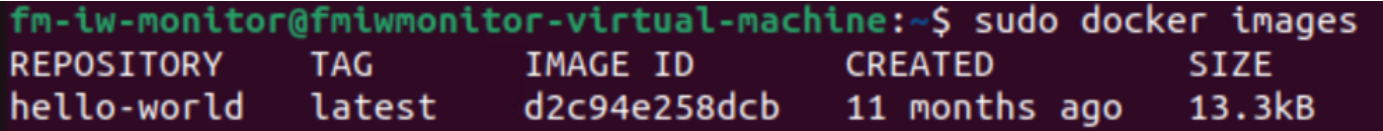

Una volta installato il docker engine, caricare l'immagine del monitor Cisco FM sul server di • monitoraggio utilizzando il comando:

docker load -i fm-monitor-docker-v1.x.x.tar.

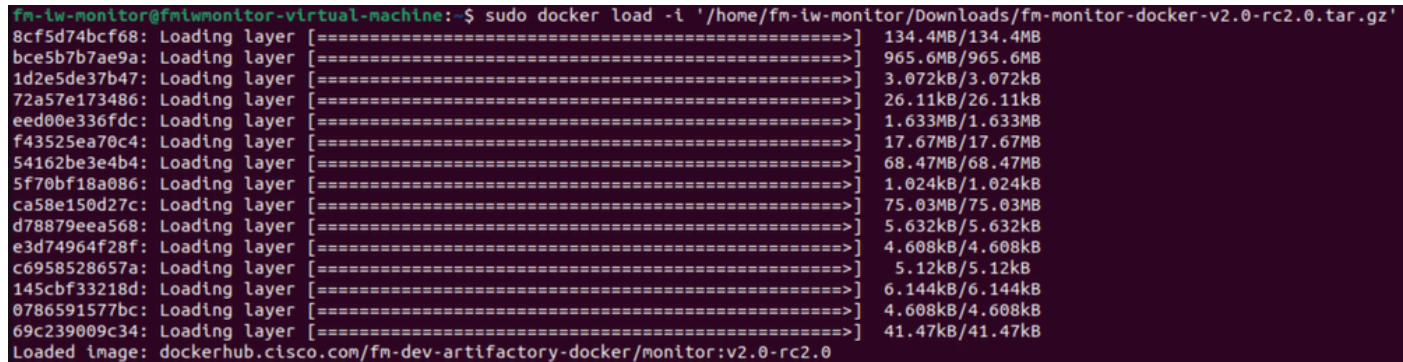

Eseguire nuovamente il comando per assicurarsi che sia caricato. Prendere inoltre nota • dell'ID immagine:

sudo docker images

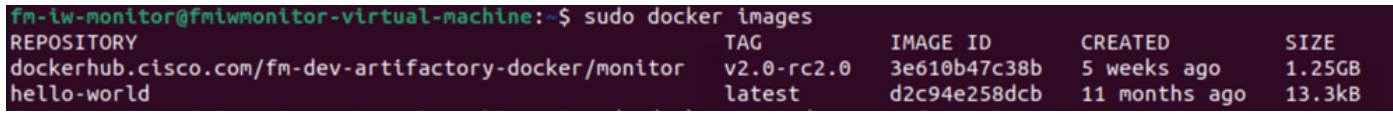

• Eseguire il contenitore Docker per la prima volta eseguendo la procedura seguente:

sudo docker run -d --name fm\_monitor -p 8080:8080 -p 8443:8443 --restart always X

(dove X è il valore ID IMMAGINE dell'immagine MONITOR Docker).

docker --name fm monitor -p 8080:8080 -p 8443:8443 --restart always 3e610b47c38b 6431beb6f6df77f288786c119dbd1460e89dbbf587681daba7380990f57327a

#### Accesso all'interfaccia utente Web

- Infine, accedere alla pagina Web dal browser desiderato. Passare all'URL da https://X:Y dove X è l'indirizzo IP del server e Y è il numero di porta host configurato.
- Ora, durante la prima installazione, è necessario creare un account offline per FM-Monitor immettendo il proprio nome, l'indirizzo e-mail e la password.
- Al termine, è possibile avviare i dispositivi CURWB di caricamento sul monitor FM. Verificare •che l'indirizzo IP del server sia corretto.

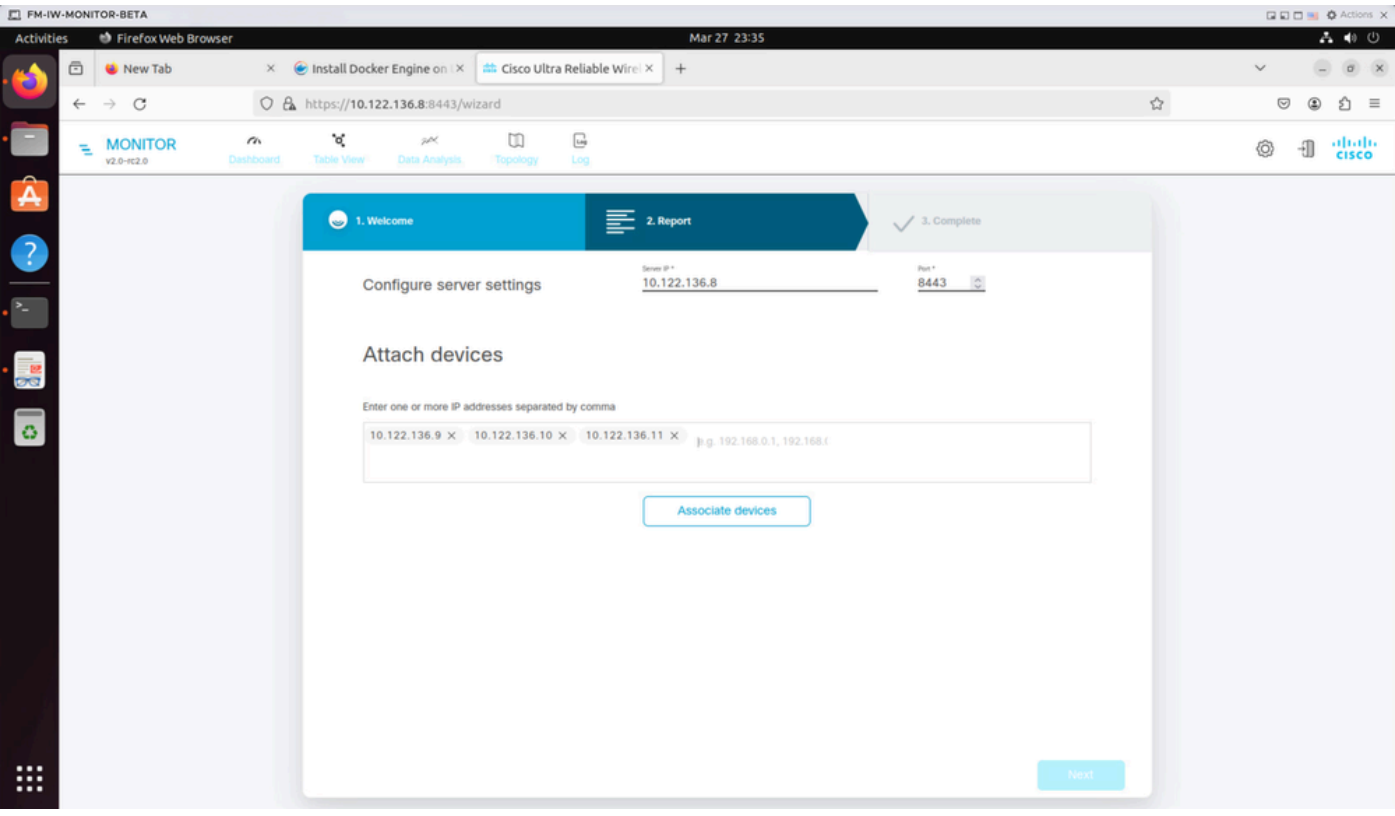

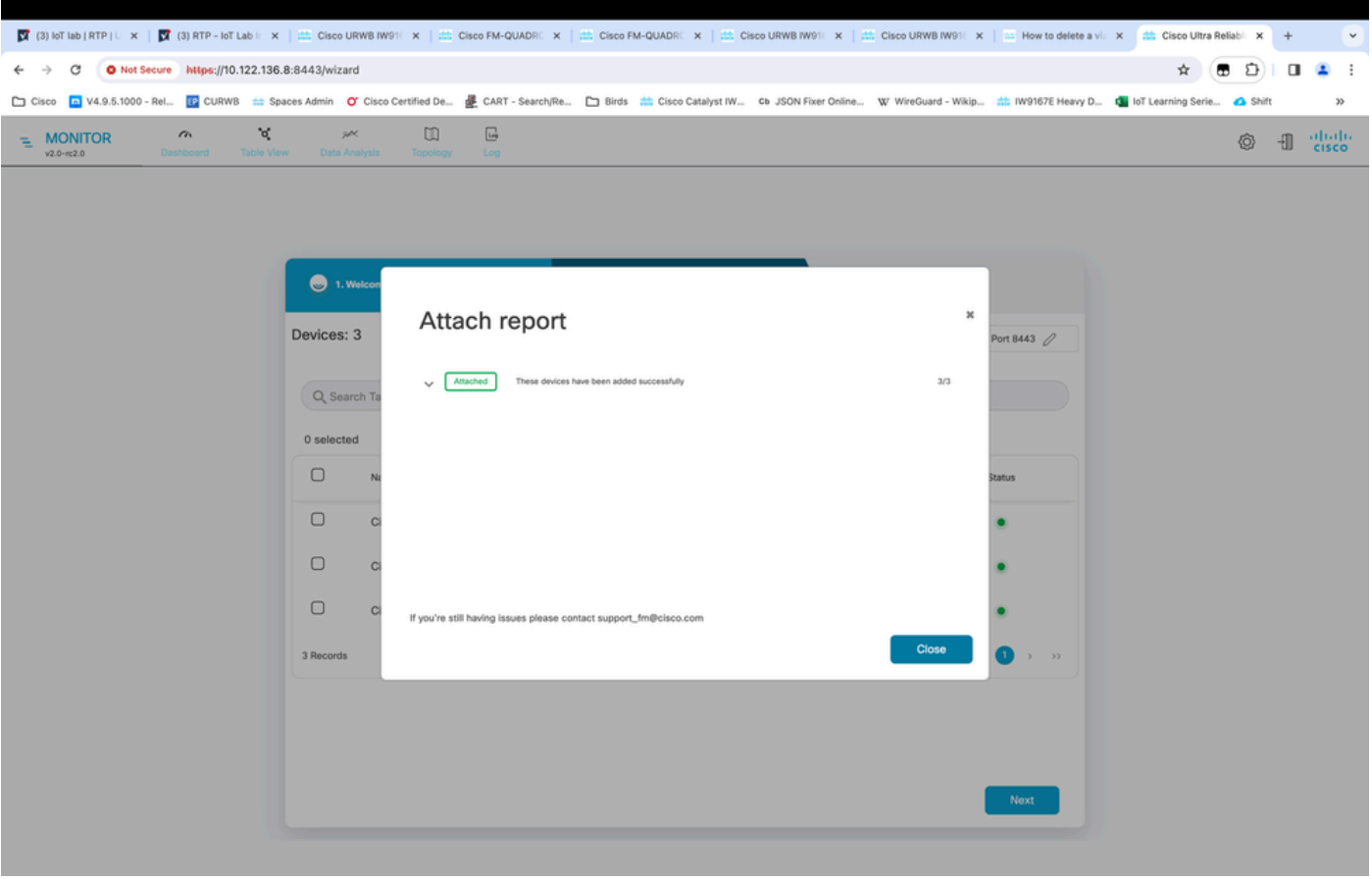

Una volta aggiunte tutte le radio al monitor FM, è possibile visualizzare tutte le radio nella • schermata iniziale del quadro comandi.

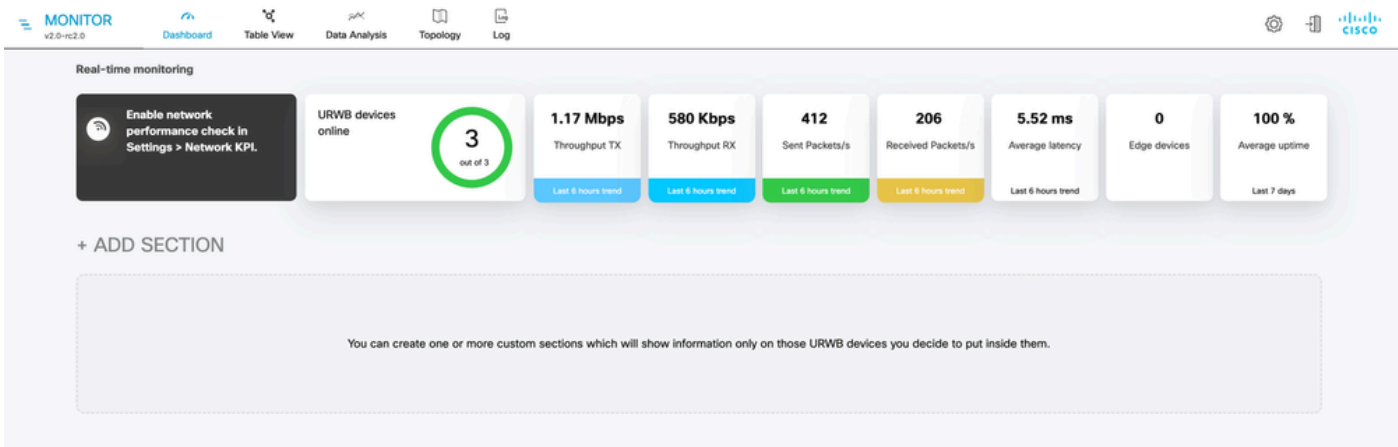

Tutti i dispositivi aggiunti al monitor possono essere ulteriormente visualizzati in dettaglio •nella vista tabella.

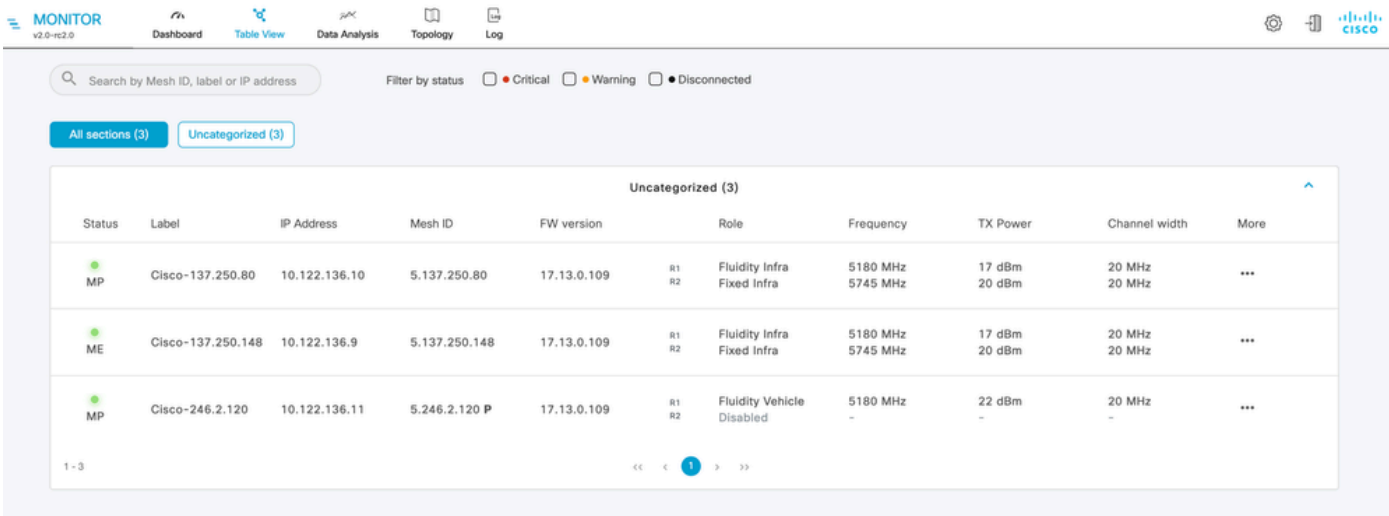

Questi dispositivi possono essere rimossi o aggiunti dal monitor passando alla pagina • Impostazioni > Dispositivi.

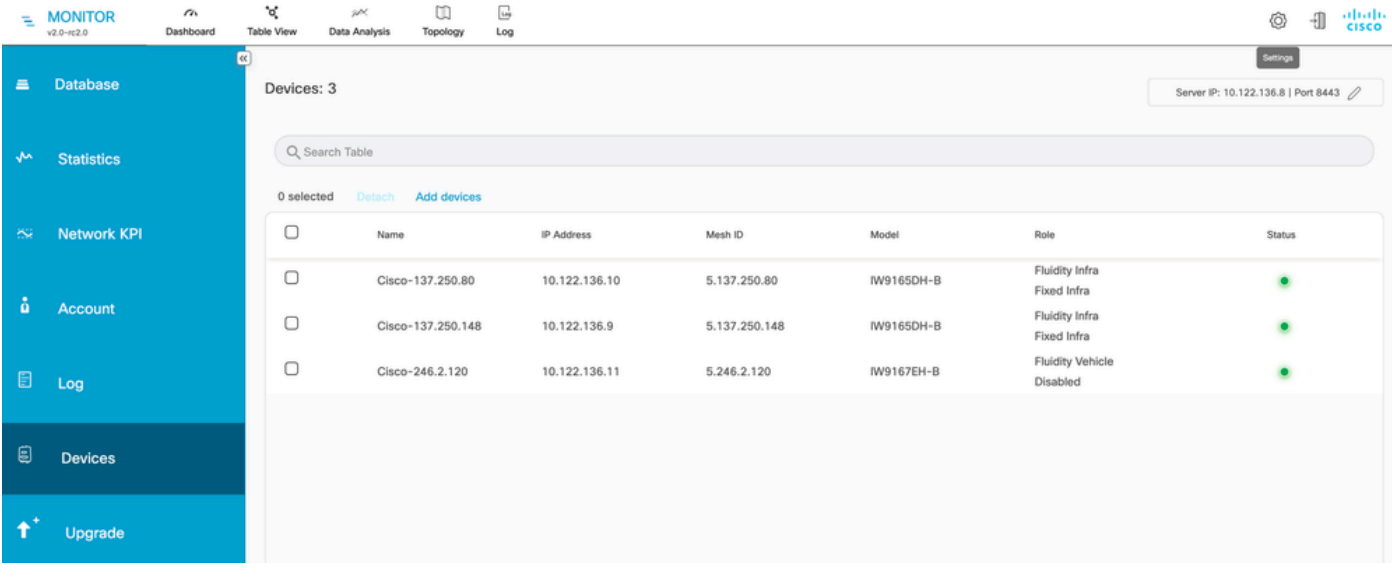

È inoltre possibile raggruppare un gran numero di radio in sezioni più piccole in base alla •posizione/funzionalità per un monitoraggio più semplice dalla home page del dashboard.

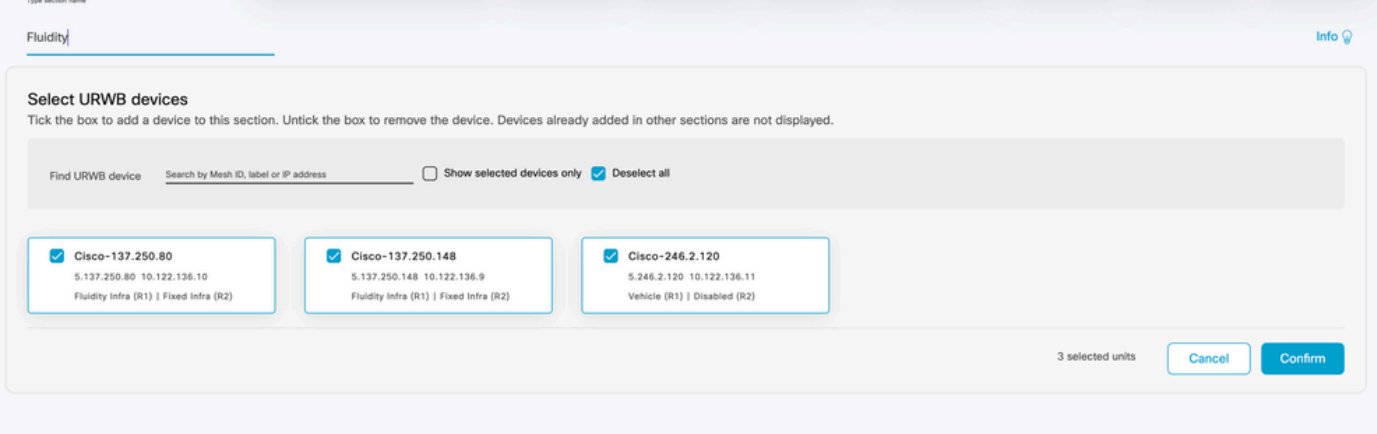

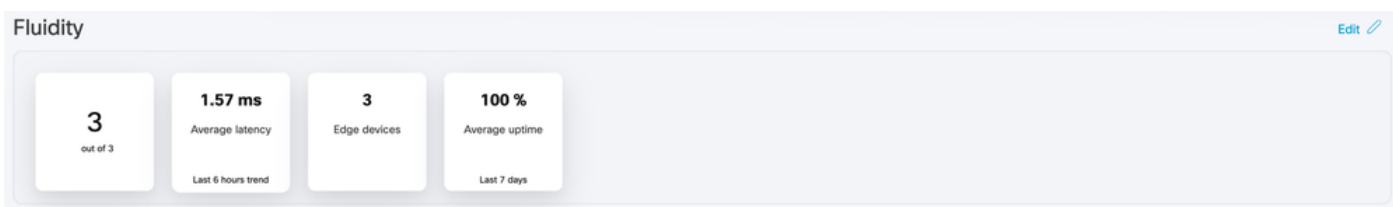

# Monitoraggio dei dati

La connettività può essere monitorata in tempo reale o ricercata per i dati cronologici e •analizzata per la risoluzione dei problemi. Per visualizzare le prestazioni dal punto di vista di una radio che è necessario selezionare una radio specifica.

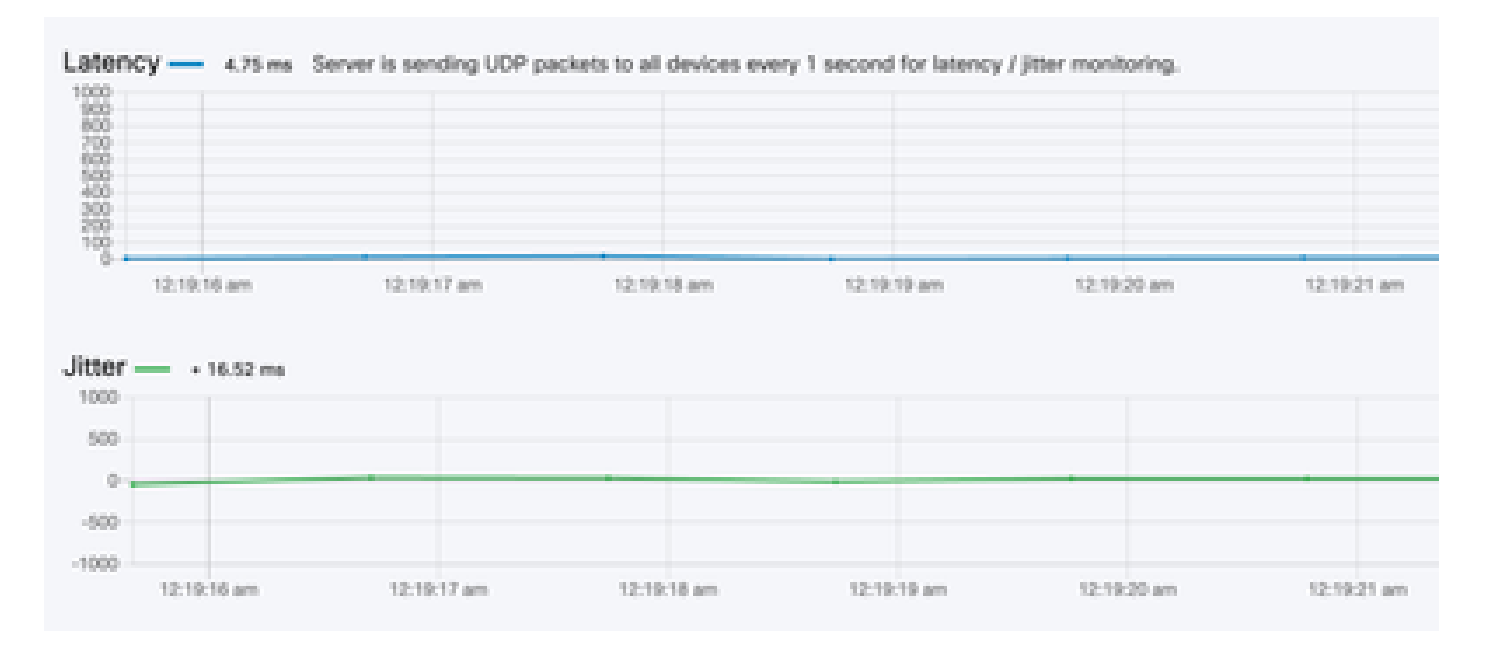

**RSSI** 

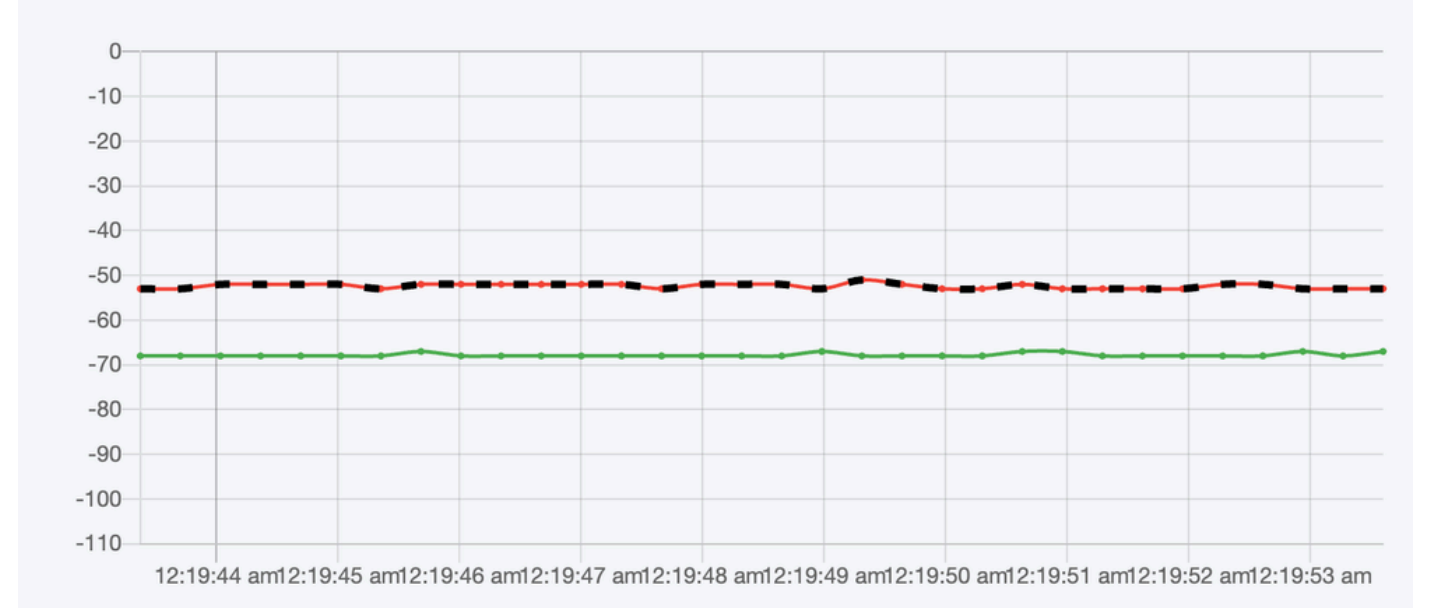

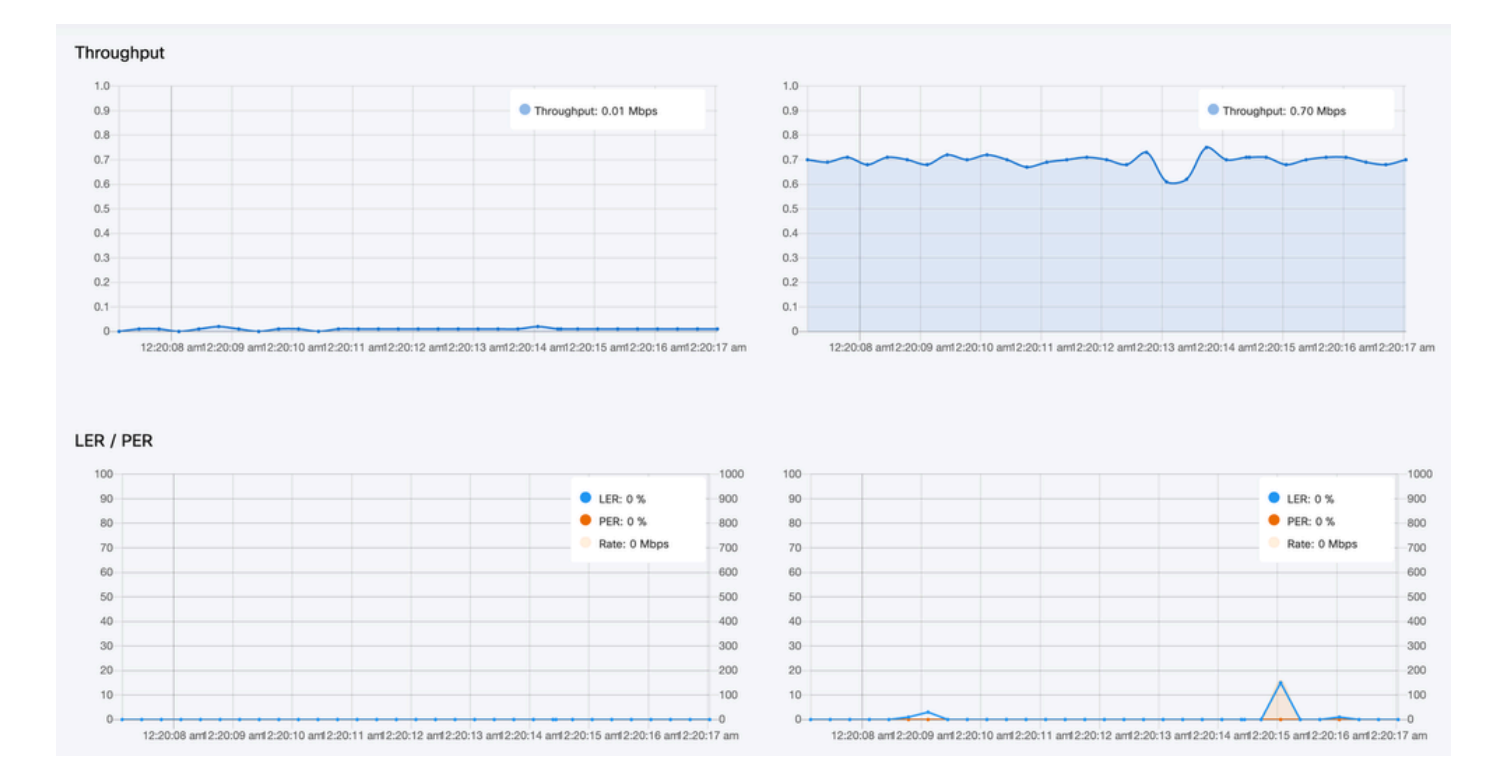

### Attivazione della licenza

Prima di poter utilizzare FM Monitor per monitorare la rete, è necessario ottenere e immettere una licenza di attivazione da Cisco. Il livello della licenza di attivazione installata determina il numero di dispositivi ricetrasmettitori radio Fluidmesh che possono essere monitorati. Può contenere da 5 a 5.000 dispositivi.

È inoltre disponibile un'opzione di licenza Demo. Se attivata, la licenza Demo rimane attiva per tre mesi. Gli aggiornamenti delle licenze di FM Monitor consentono di aumentare il numero di dispositivi che possono essere monitorati con una singola licenza, a partire dal numero di licenze originale.

#### Informazioni su questa traduzione

Cisco ha tradotto questo documento utilizzando una combinazione di tecnologie automatiche e umane per offrire ai nostri utenti in tutto il mondo contenuti di supporto nella propria lingua. Si noti che anche la migliore traduzione automatica non sarà mai accurata come quella fornita da un traduttore professionista. Cisco Systems, Inc. non si assume alcuna responsabilità per l'accuratezza di queste traduzioni e consiglia di consultare sempre il documento originale in inglese (disponibile al link fornito).